# **Bausparen im eHyp**

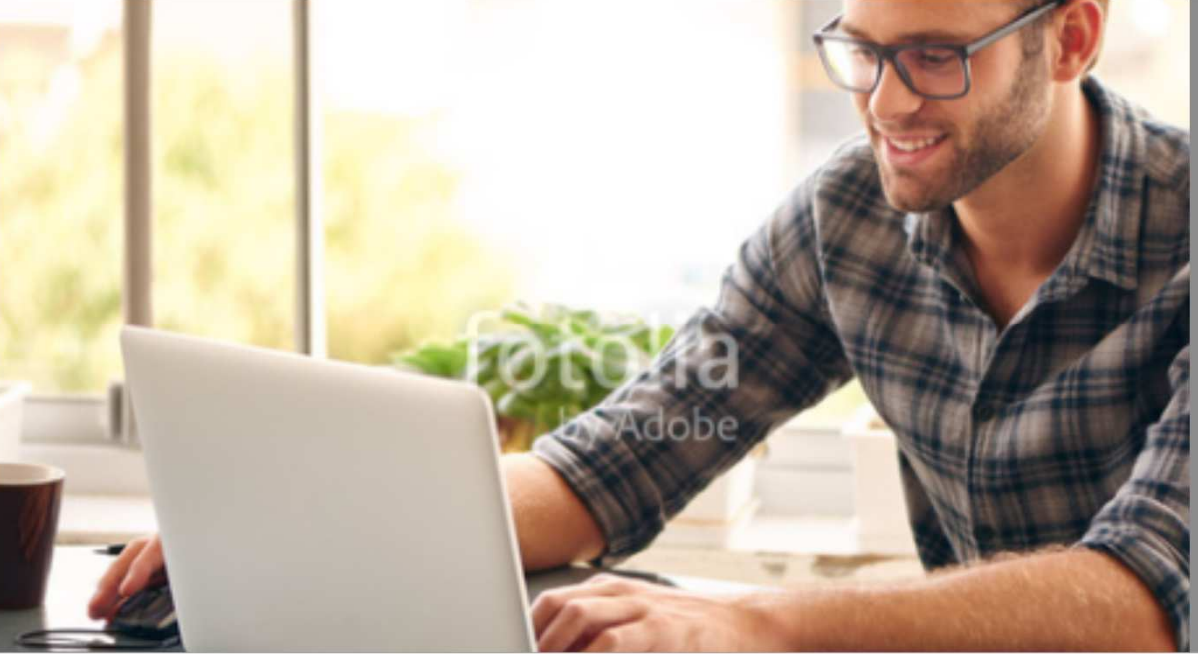

eHyp-Benutzertipp

# **Bauspar-Anträge aus dem Drittbank-Angebot**

Ob als reines Sparprodukt oder losgelöst von einer Baufinanzierung – im eHyp können Sie über die Prohyp Bausparverträge direkt beantragen und zusätzlich davon profitieren.

Erstellen Sie Bausparanträge für Ihre Kunden:

- Wenn ein reiner Bausparvertrag gewünscht ist: Einstieg über die Startseite (Seite 2 - 6)
- Geht es darum, einen Bausparvertrag in eine Finanzierung einzubinden: Einstieg aus einem bestehenden Antrag (Seite 7 - 9)

Ihre Vorteile:

- Zusätzlicher Service für Ihre Kunden
- Einfach und schnell: Vergleichen und Antrag stellen
- Bausparvolumen wird Ihrem Bonus angerechnet
- Provision über volle Abschlussgebühr

Informationen zum Einsetzen des Bausparvertrags als Tilgungsersatzprodukt finden Sie im Handout "Tilgungsersatzprodukt".

## **Einstieg über Ihre Startseite – für das reine Sparprodukt**

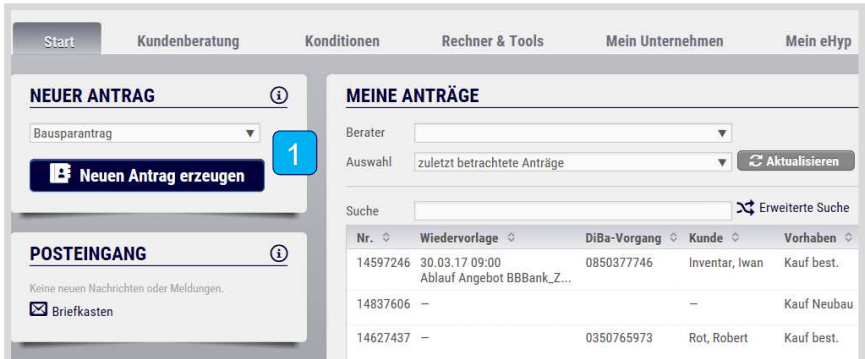

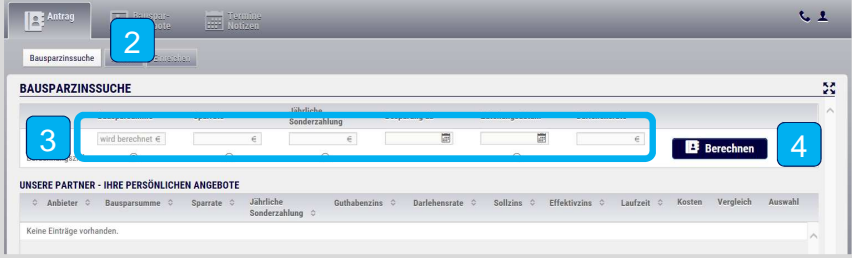

- Wählen Sie im Dropdown-Menü den Punkt "Bausparantrag" aus und klicken Sie auf "Neuen Antrag erzeugen".
- 2Schon sind Sie in der Antragsstrecke im Reiter "Bausparzinssuche".
- Geben Sie hier die Eckdaten für den gewünschten Bausparvertrag ein und spielen Sie mit verschiedenen Angaben unterschiedliche Berechnungsziele durch.  $|3|$
- 4Klicken Sie anschließend auf "Berechnen".

#### **Einstieg über Ihre Startseite – Reiter "Bausparzinssuche"**

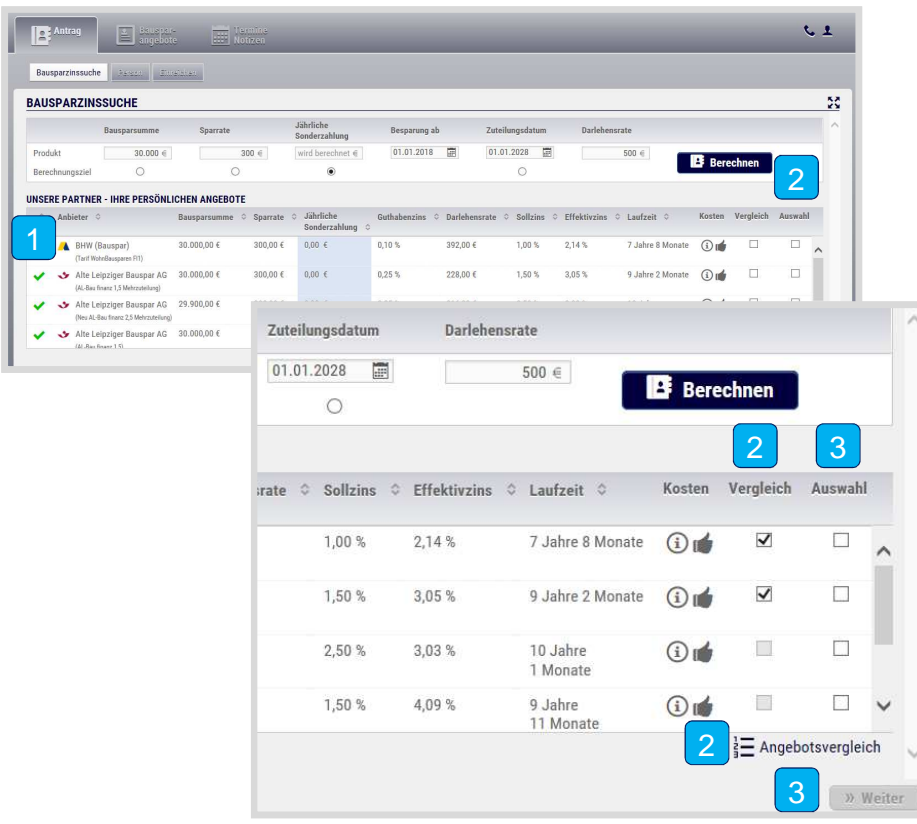

- Hier sehen Sie die Übersicht aller berechneten Bausparangebote. 1
- $|2|$ Sie können hier Angebote vergleichen. Wählen Sie dafür in der Rubrik "Vergleich" die gewünschten Angebote aus und klicken Sie anschließend auf "Angebotsvergleich". Es öffnet sich ein PDF mit der Übersicht beider Verträge.
- $|3|$  Wenn Sie bzw. der Kunde sich für ein Angebot entschieden haben, treffen Sie die Auswahl und klicken Sie auf "Weiter".

#### **Einstieg über Ihre Startseite – Angebot drucken**

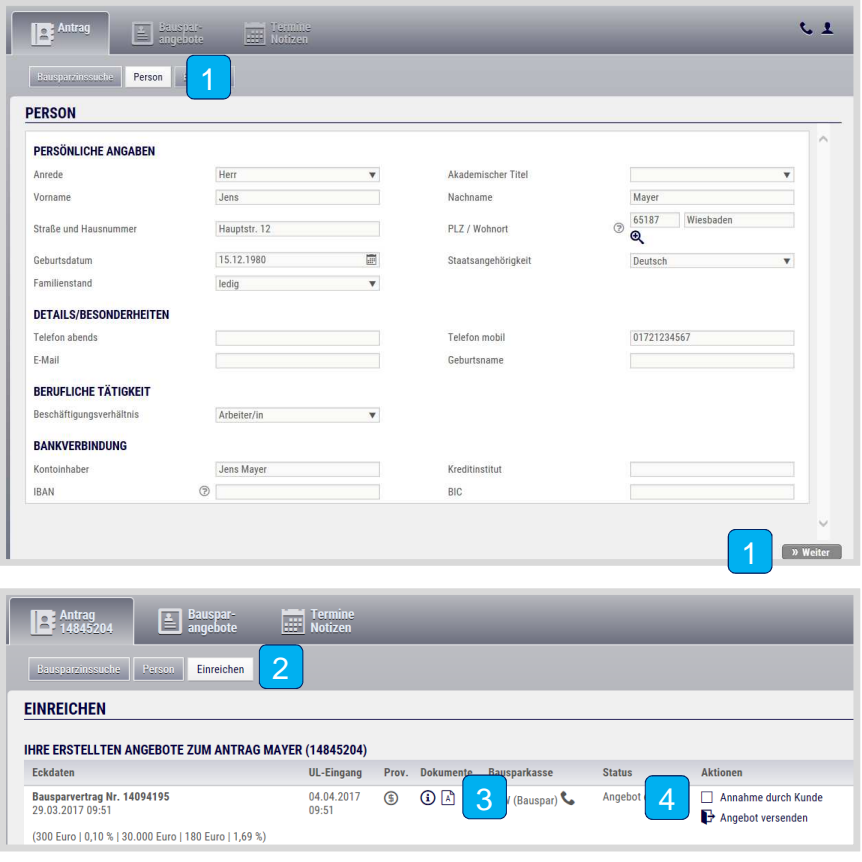

- Sie sind jetzt im Reiter "Person". Füllen Sie die Felder aus und klicken Sie auf "Weiter".
- $|2|$ Es öffnet sich der Reiter "Einreichen".
- Drucken Sie den Antrag über das Symbol "Dokument A" aus und lassen Sie alle Antragsunterlagen von Ihrem Kunden unterschreiben. 3
- $|4|$ Über "Angebot versenden" können Sie Ihrem Kunden das Bausparangebot per E-Mail senden.Klicken Sie anschließend auf "Annahme durch Kunde".

#### **Angebot über die Prohyp bei der Bausparkasse einreichen**

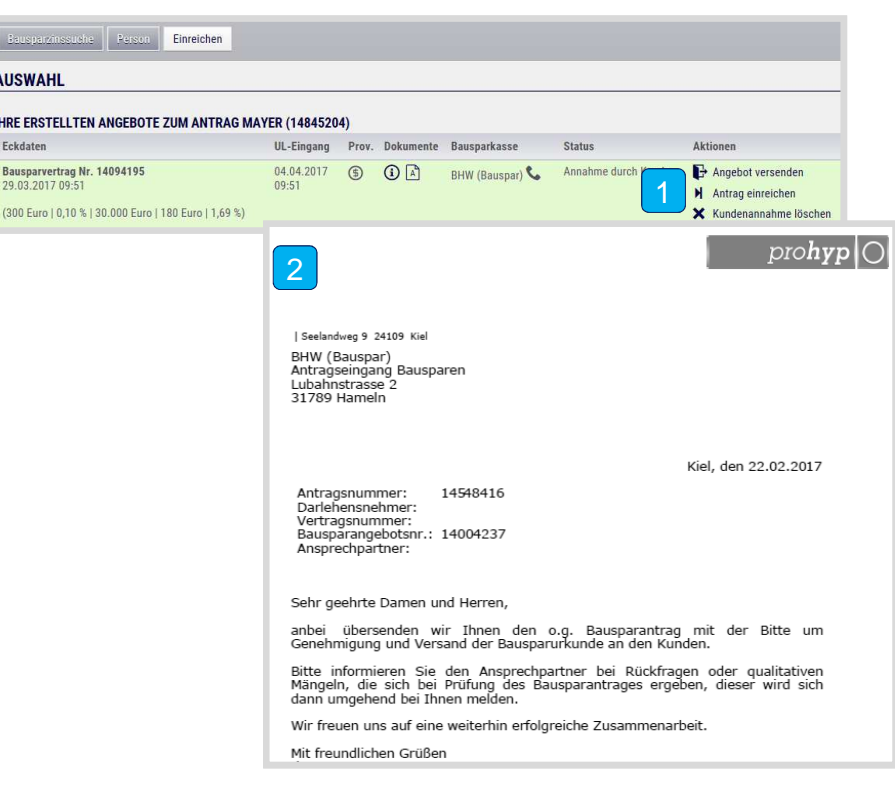

- Klicken Sie auf "Antrag einreichen". 1
- 2Es öffnet sich ein neues Fenster mit dem Prohyp-Anschreiben an die Bausparkasse. Drucken Sie das Anschreiben aus und reichen Sie es zusammen mit den vollständig unterschriebenen Antragsunterlagen direkt bei der Bausparkasse ein. Jetzt muss sich Ihr Kunde nur noch legitimieren.
	- Nach Freigabe erhält die Prohyp systemseitig eine Information zur Genehmigung. Die Kontaktaufnahme Ihrerseits ist nicht erforderlich. Die Prohyp weist die Provision nach Zahlung der Abschlussgebühr an Sie an.|<br>!

#### **Einstieg aus einem bestehenden Antrag**

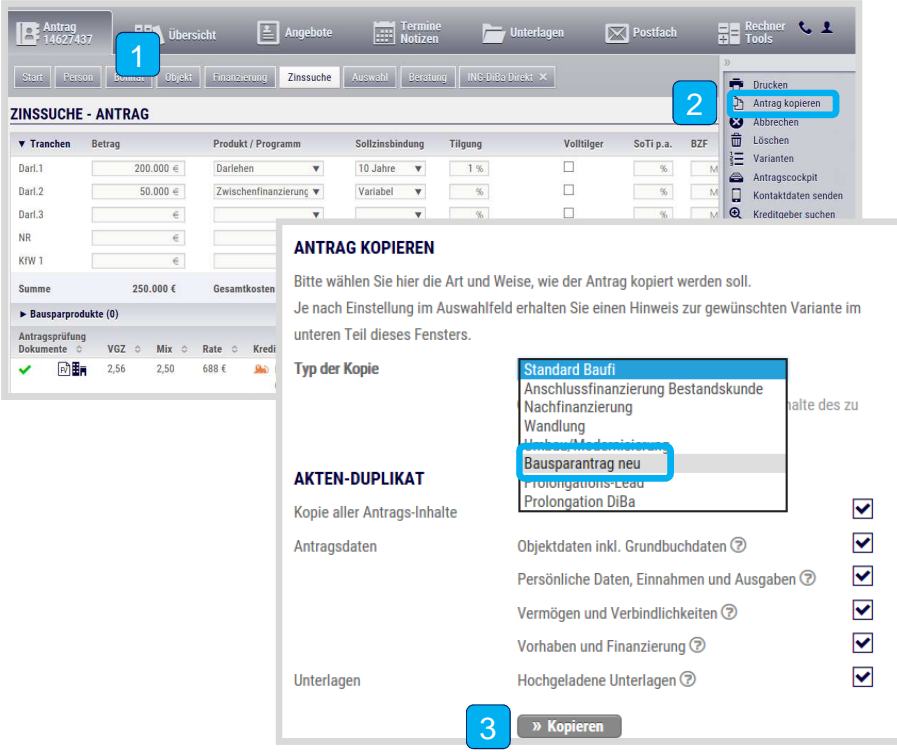

- Verwenden Sie einen Antrag, in dem alle Angaben bereits vollständig erfasst wurden.
- $|2|$ Öffnen Sie das Slide-In Menü und klicken Sie auf "Antrag kopieren".
- Es öffnet sich das Fenster "Antrag kopieren". Wählen Sie im Dropdown-Menü den Punkt "Bausparantrag neu" und klicken Sie auf "Kopieren". Sie werden automatisch in die Antragsstrecke im Reiter "Bausparzinssuche" weitergeleitet. Die Personendaten werden automatisch übertragen. 3

## **Einstieg aus einem bestehenden Antrag – Reiter "Bausparzinssuche"**

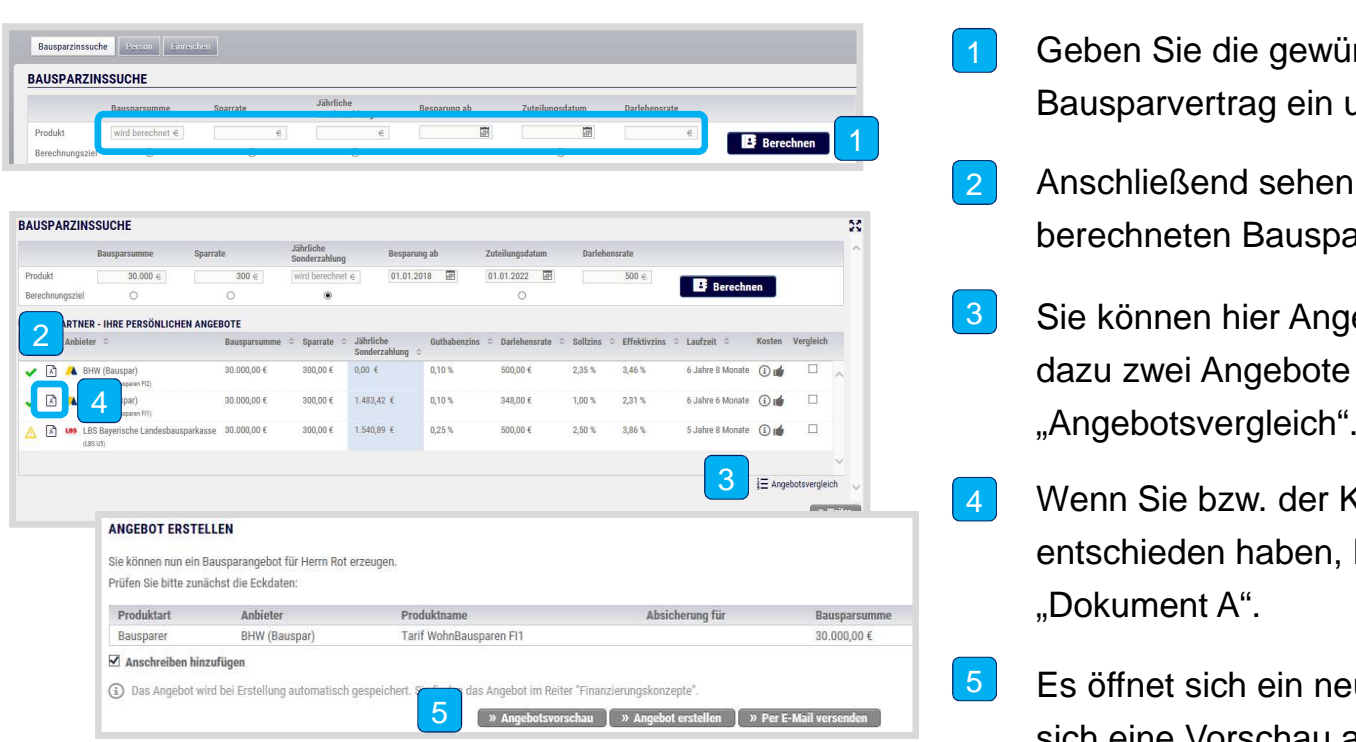

- Geben Sie die gewünschten Eckdaten zum Bausparvertrag ein und berechnen Sie die Angebote. 1
- Anschließend sehen Sie die Übersicht aller berechneten Bausparangebote. 2
- 3 Sie können hier Angebote vergleichen. Klicken Sie dazu zwei Angebote an und gehen Sie auf
- $\vert 4 \vert$  Wenn Sie bzw. der Kunde sich für ein Angebot entschieden haben, klicken Sie auf das Symbol "Dokument A".
- 5 Es öffnet sich ein neues Fenster. Hier können Sie sich eine Vorschau ansehen, das Angebot per E-Mail an den Kunden senden oder das Angebot erstellen.

#### **Einstieg aus einem bestehenden Antrag – Angebot drucken**

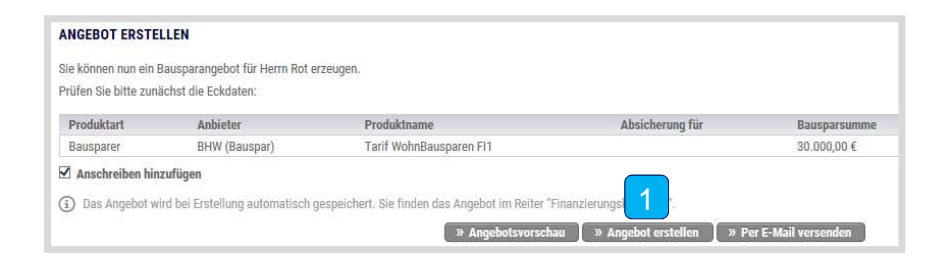

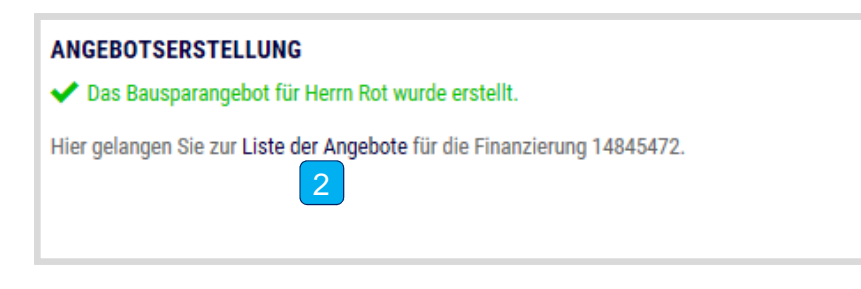

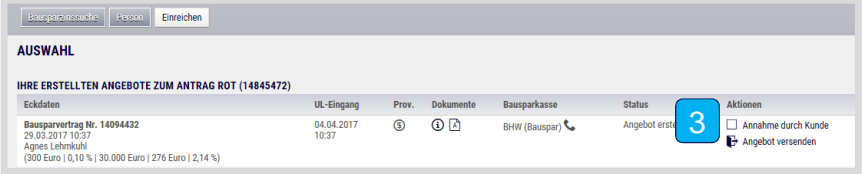

- Nachdem Sie "Angebot erstellen" angeklickt haben, öffnet sich das Bausparangebot. Drucken Sie dieses aus und lassen Sie es von Ihrem Kunden unterschreiben.
- $|2\rangle$  Anschließend sehen Sie die die Bestätigung, dass ein Angebot erstellt wurde. Klicken Sie nun auf "Liste der Angebote".
- $|3|$ Es öffnet sich der Reiter "Einreichen". Klicken Sie hier auf "Annahme durch Kunde".

#### **Angebot über die Prohyp bei der Bausparkasse einreichen**

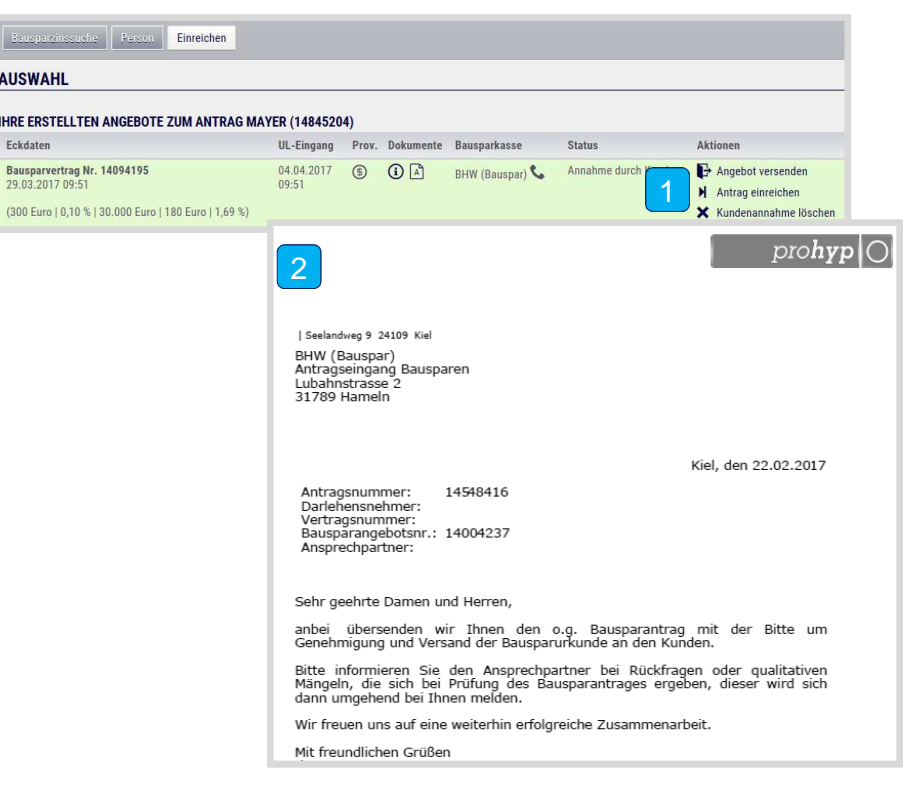

- Klicken Sie anschließend auf "Antrag einreichen".  $\vert$  1
- $|2|$ Es öffnet sich ein neues Fenster mit dem Prohyp-Anschreiben an die Bausparkasse. Drucken Sie das Anschreiben aus und reichen Sie es zusammen mit den vollständig unterschriebenen Antragsunterlagen direkt bei der Bausparkasse ein.